## Leopard - The Spitzer Data Archive Tool

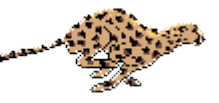

Leopard is a client-server multi-platform software tool designed to be the only tool you need to access data from the Spitzer Data Archive. In Leopard you can access public datasets, including the First Look Survey (FLS) and original Legacy Programs. Via Leopard you can login to the Archive and access your proprietary data, when they are available. Archive Query results are listed by Astronomical Observation Requests (AORs). You can use Leopard to list details of an observing program, see the program target list, and visualize the field Spitzer observed. The raw, BCD, and post-BCD data corresponding to an AOR can be downloaded to your local disk.

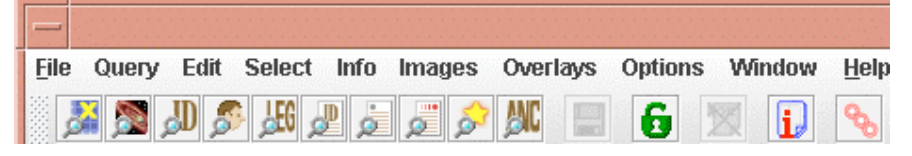

Basic Components of Leopard:

- $\triangleright$  Help Full 'online' help packaged with Leopard.
- $\triangleright$  Query by Position by Program B by AOR ID by campaign/observer<br>by AOR ID list by Position list by NAIF I by Position list by NAIF IDs list for Popular Products **Follow** For Ancillary Data.
- $\triangleright$   $\mathbb{X}$  AOR Management. Delete highlighted AORs in the Archive Query Results.
- Detail Information, List of Targets. Obtain details from a highlighted AOR about a specific observing program, including AOR parameters, program description, size of available data, and BCD list. See the observed target list.
- $\triangleright$  **G** Login to the Spitzer Archive (username and password required). Not necessary for non-proprietary data.
- $\triangleright$   $\blacksquare$  Save data to your local disk, or stage data on our ftp site, after selecting which wavelengths and types of data you want.
- $\triangleright$  Images overlays Visualization. Download and display images, and visualize the field observed in an AOR. Overlay catalogs, images, etc, just like in Spot.
- Options. Auto-update Leopard (get new versions automatically when selected -- this is recommended). Disk cache preferences are selectable too.

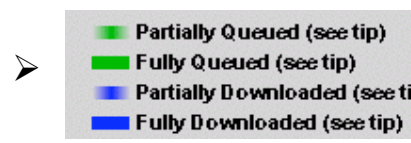

Fully Queued (see tip) Monitor the progress of your data download.

Leopard – The Spitzer Data Archive Tool

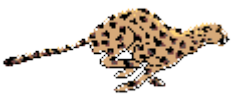

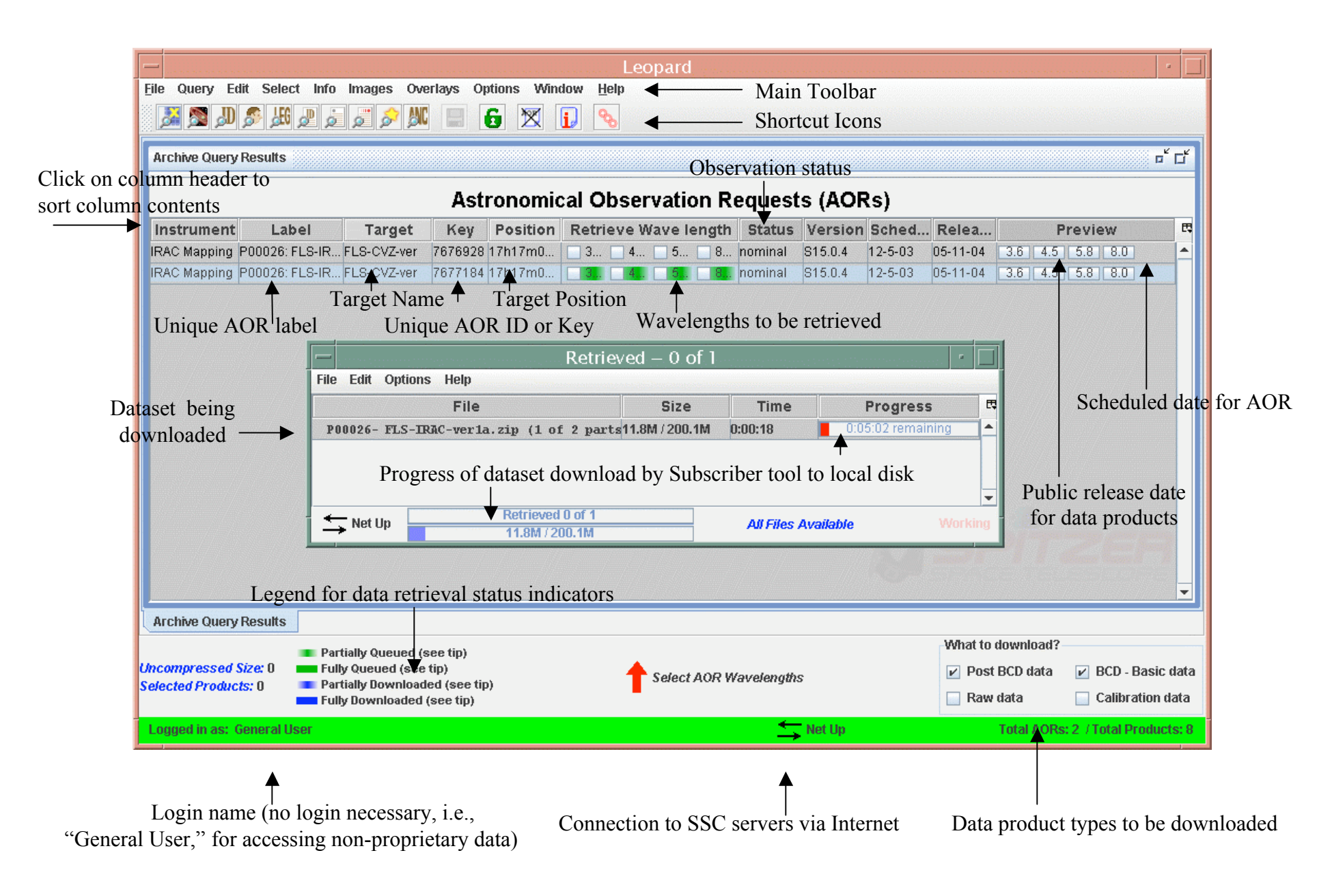

## Leopard – The Spitzer Data Archive Tool Visualizing The Observations

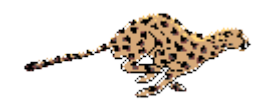

Image thumbnail with box outline showing zoomed field in frame below. Click on

thumbnail to move position of zoomed image. File Query Edit Select Info Images Overlays Options Window Help Click to zoom in image in active frame 800 Leopard  $\boxtimes$ 6  $\mathbf{D}$ Click to zoom in on all frames (not active if Flux: 0.659 MJY/SR Eq-J2000 RA: 17h19m55.99s X: 85.000 only one frame is displayed) 1 Pixel: 90.000" Eq-J2000 Dec: +59d51m22.7s Y: 103.000 "Magnifier" view Mouse Control Display of image flux and pixel scales. Click to zoom out. of image.Shift-Left Button: Center the Image at point Coordinates and x,y position of cursor on image. ਵ Mouse: Any Click on crosshairs to Q. Delete frame Change coordinate system display under Options on Toolbar. center current frame to **Images to download & display:**  $\bullet$ current target's position ISSA- 12 micron, FLS-CVZ-ver Click to view ISSA NED (for fixed targets). Iconify frame Spitzer's pointing 2MASS ISO Archive positions. Click to show current MSX FITS image file Expand frame fixed target. DSS All Sky (DIRBE, to full size P00026: FLS-JRAC-SkyView ISSA) Click to change  $\times$   $\mathbb{H}$   $\oplus$ Click to show **Overlays:** AOR overlay date. coordinate grid. Catalogs (IPAC, HEASARC, VizieR, user) PCRS Catalog Grid-Click to create a slice Overlay layer for Crop Tool, Coordinate Grid, Area Statistics coordinate grid. from an image.  $\times 12$ Distance Tool, Slice Tool, Add Marks  $\overline{\phantom{a}}$ Click to compute / Current Fixed Target Click on layer Base Imagestatistics in an area Add a Moving Target box to move a on an image.  $x \times 2$ Other Images layer up or down All Known Moving Objects at a date between other Click to crop image. Spitzer Focal Plane, Generic Focal Plane layers. Click to use distance AORs  $\rightarrow$ Click to view tool. Spitzer OPZ image header. Spitzer Bright Objects for an AOR ISSA-12 micron, Click to add marks to **Archive Query Results** FLS-CVZ-ver Depth of Coverage Maps image and create your Click to change What to download? Partially Queued (see tip) own catalog. image color table. **Uncompressed Size: 0 ELECT** Fully Queued (see tip) Post BCD data BCD - Basic data A **Selected Products: 0 RES** Partially Downloaded (see tip) Pull down to overlay Raw data Calibration data Fully Downloaded (see tip) Click to change other images. Net Up Logged in as: General User Total AORs: 27 / Total Products: 96 image opacity. Overlay of IRAC Map AOR ( $6 \times 2$  grid). The two<br>Coordinate grid overlay Window Tabs IRAC apertures are shown (blue and magenta). (click to bring forward)